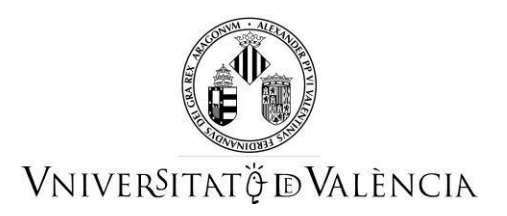

# **AJUDA PER A ENVIAR PER ENTREU LA CAPACITACIÓ PER AL TREBALL AMB ANIMALS EN EL LABORATORI**

## **1 ACCÉS AL FORMULARI ELECTRÒNIC**

**NOTA:** La plataforma electrònica recomana l'ús dels navegadors següents per ordre de prioritat: **Google Chrome, Edge, Mozilla (Firefox**). No es recomana l'ús d'**Internet Explorer**.

Heu d'accedir a la seu electrònica de la Universitat de València mitjançant l'enllaç següent:

<https://webges.uv.es/uvEntreuWeb/menu.jsp?idtramite=EXPSOLP2U>

Una vegada en la pàgina, heu d'accedir-hi a través de l'opció «Usuari de la Universitat»

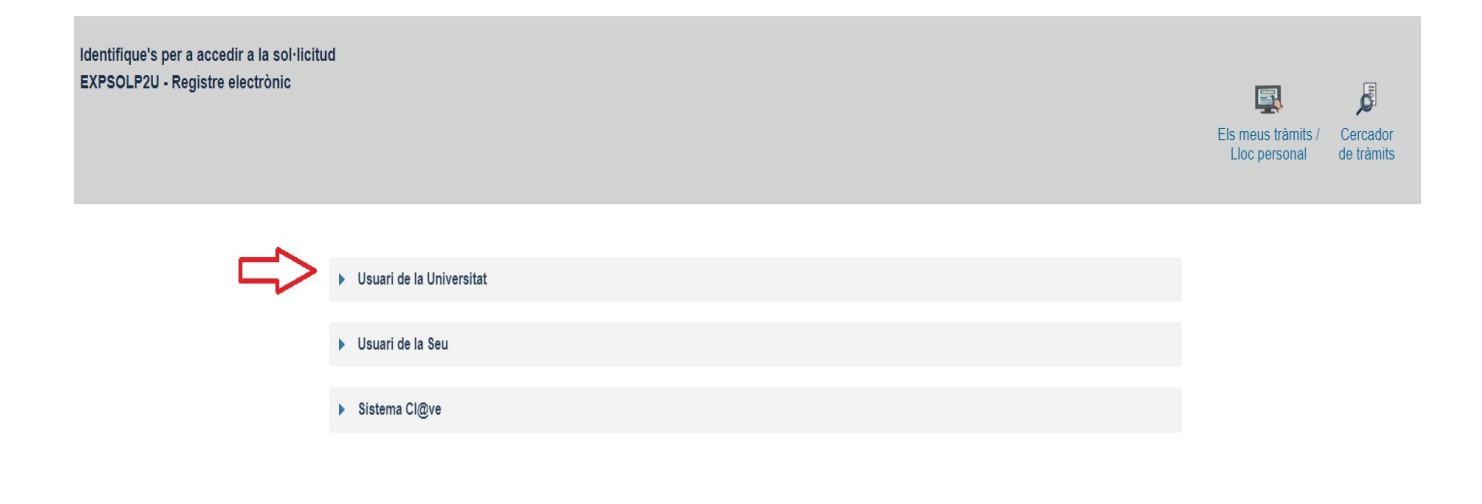

**NOTA:** Heu de saber que si abandoneu el procés abans d'acabar la gestió, aquesta no es quedarà guardada. Per tant, en accedir-hi de nou cal començar des del principi.

A continuació, haureu de seguir els passos següents:

### **2 OMPLIR EL TRAMIT**

Per a emplenar el tramite telemàticament, una vegada dins del formulari veureu que apareixen 6 pestanyes, les quals descrivim tot seguit. Haureu de seguir els passos indicats a continuació:

#### **2.1 RGPD**

Heu de llegir la informació referida al Reglament General de Protecció de Dades (RGPD).

En aquesta pestanya no és necessari emplenar cap camp. Per a passar de pàgina cliqueu en el botó **SEGÜENT**.

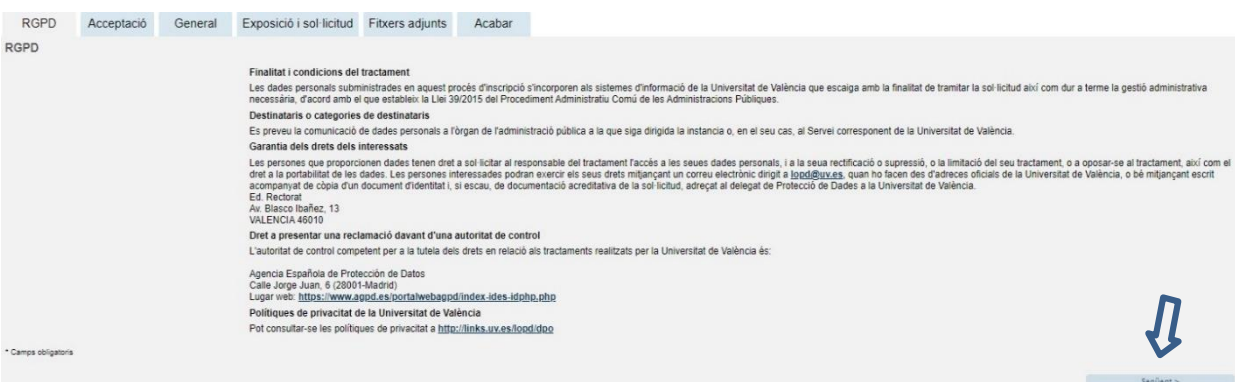

### **2.2 Acceptació**

Acceptació de les condicions generals en què la persona sol·licitant manifesta que tota la informació aportada en la sol·licitud és certa i que sota la seua responsabilitat afirma que compleix els requisits establerts.

Després de marcar l'opció «Accepte les condicions indicades», feu clic en el botó **SEGÜENT**.

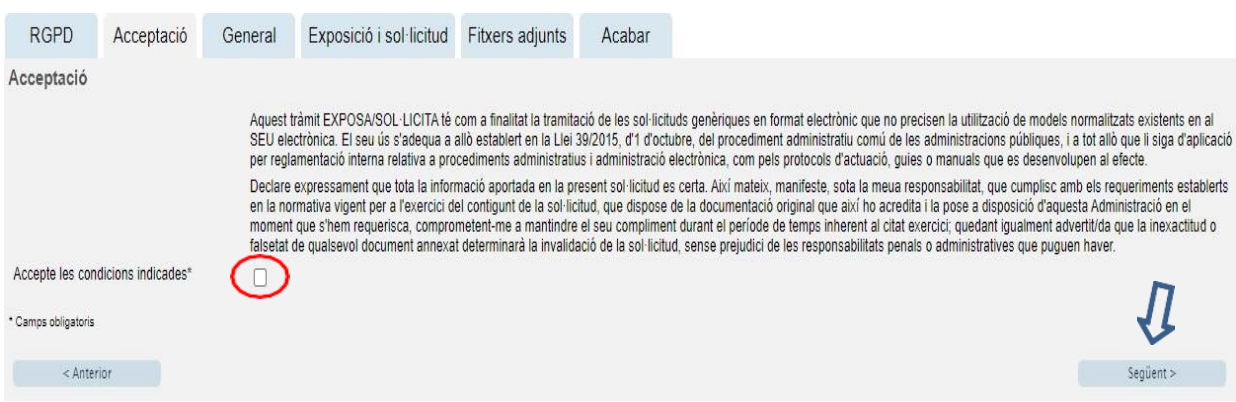

### **2.3 General**

El sistema porta a la pantalla següent de la **pestanya general.**

És **obligatori** omplir totes les dades que estan marcades amb un asterisc (\*) en la pestanya «General».

**Tipus d'unitat:** cal seleccionar *Serveis Universitaris i Serveis Centrals.*

**Òrgan al qual es dirigeix:** s'ha de triar *Centre de Formació i Innovació Educ. "Manuel SanchisGuarner".*

**Tramitació desitjada**: s'ha de marcar: *"Gestions específiques de la unitat"* i triar l'opció *"Capacitació treball amb animals".*

Després, cliqueu en el botó **SEGÜENT**.

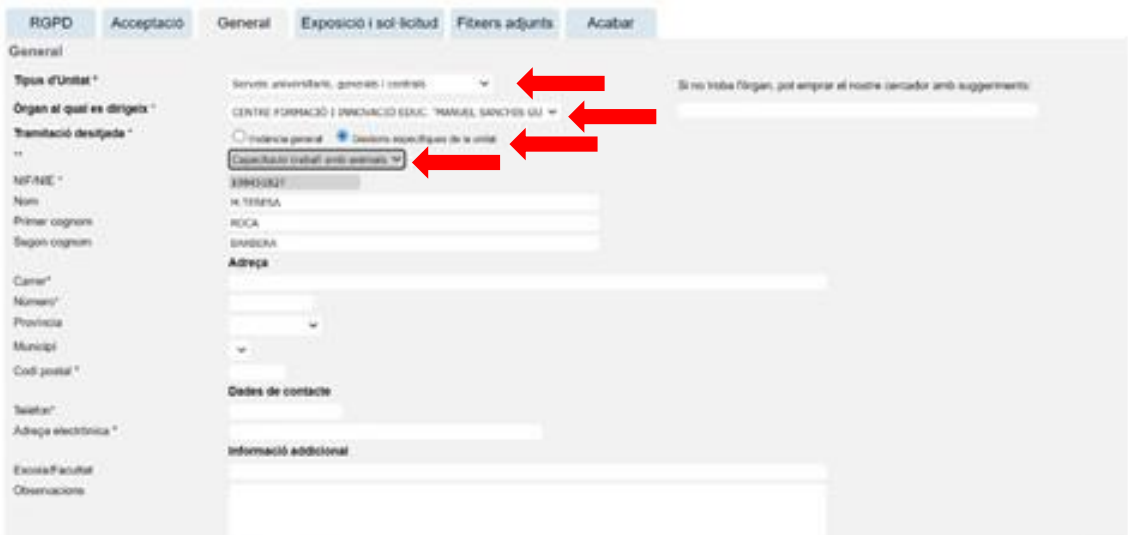

# **2.4 Exposició isol·licitud:**

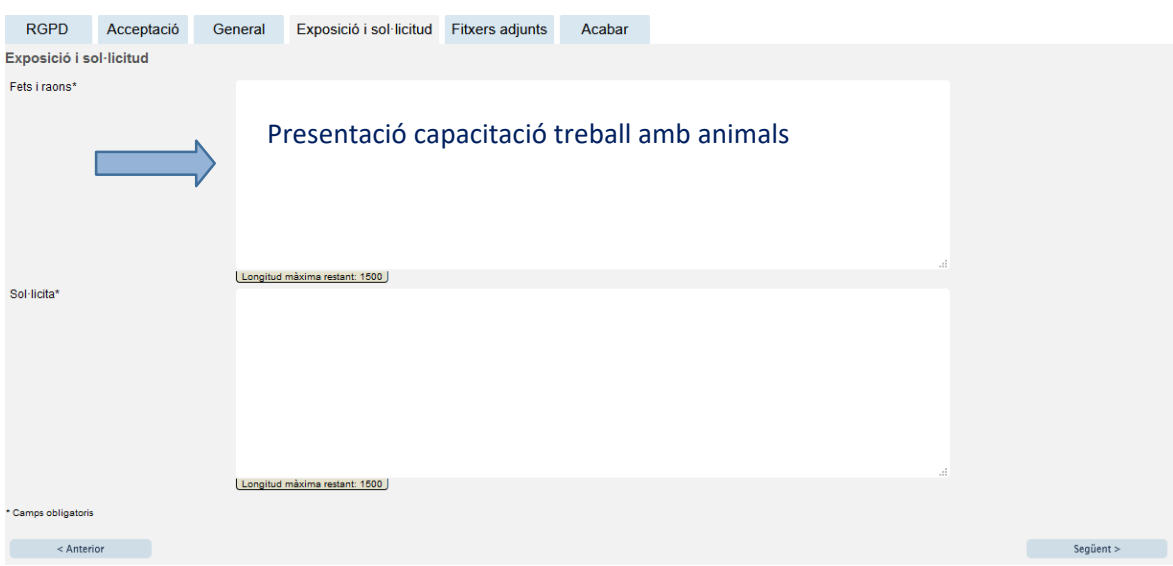

Tot seguit, cliqueu clic en el botó **SEGÜENT**.

# **2.5 Fitxers adjunts**

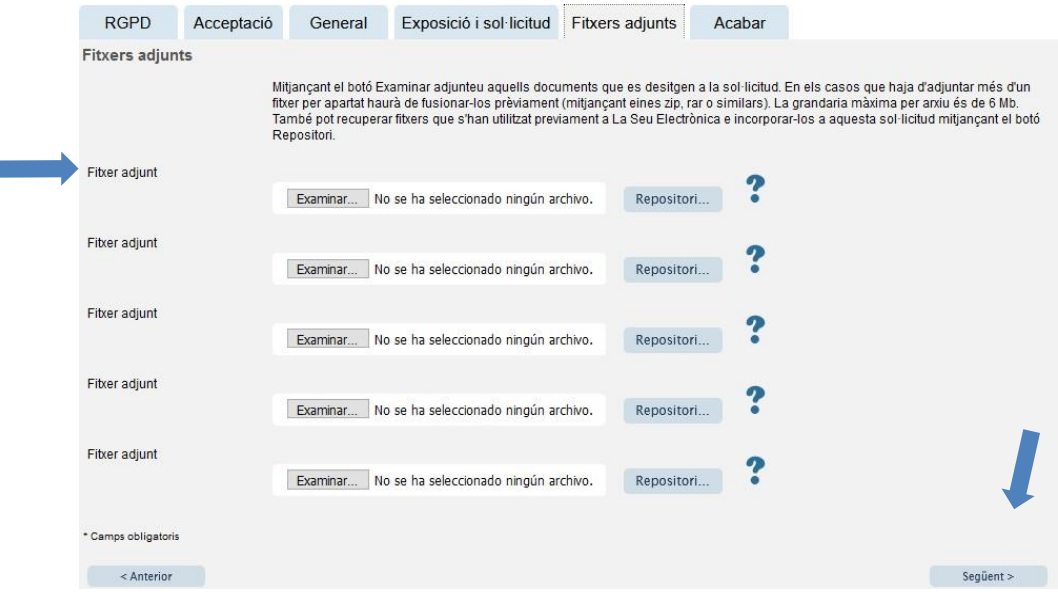

Per últim, és molt important assegurar-se que s'ha adjuntat correctament el document i, una vegada revisat això, s'ha de clicar en el botó **SEGÜENT**.

### **2.6 Acabar**

En la sisena pestanya, el sistema porta a «Acabar»:

- La persona ha d'acceptar les notificacions electròniques per poder finalitzar elprocés correctament fent clic en ☒ **SÍ**.
- També cal omplir el camp «E-mail per a avís de posada a disposició de notificacions» per poder rebre les notificacions electròniques. Ha de ser el mateix que es va posar quan es va fer el registre per primera vegada en la Seu.
- Després, s'ha de clicar en el botó **ENVIAR.**

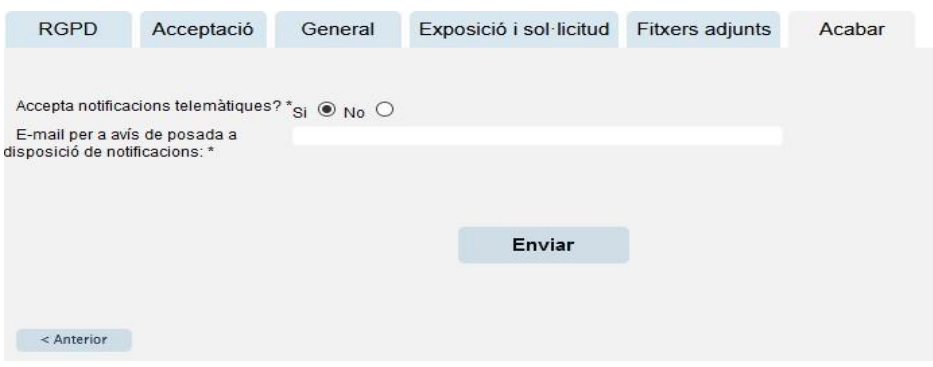

Després de clicar en el botó **ENVIAR,** s'accedeix a la pantalla següent:

En aquesta pestanya cal clicar en el botó **ENVIAR**. Si està tot correcte, el sistema ho dirà; si hi ha algun error, apareixeran els camps que cal modificar en la part superior esquerra de la pantalla (en color roig).

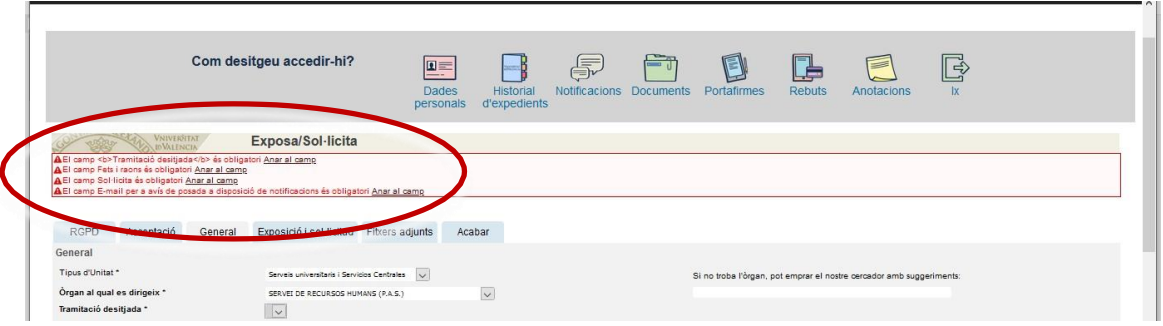

Per a modificar els errors, heu d'anar a les pestanyes corresponents i realitzar les modificacions assenyalades. Una vegada acabades les correccions, heu de tornar a la pestanya d'acabar, seguir les indicacions anteriors i tornar a clicar en el botó **ENVIAR**.

### **2.7 Finalitzar**

Quan estiga tot correcte apareixerà aquesta pàgina.

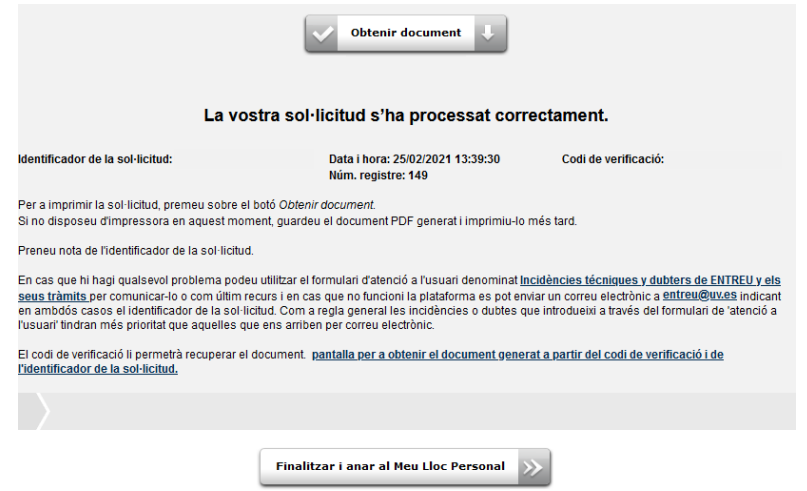

És important clicar en el botó **Obtenir document** per a obrir i guardar el document PDF.

A aquest documentse li assigna un **identificador numèric (ID)** que serà el que haureu d'indicar si necessiteu comunicar alguna incidència en el procediment. 

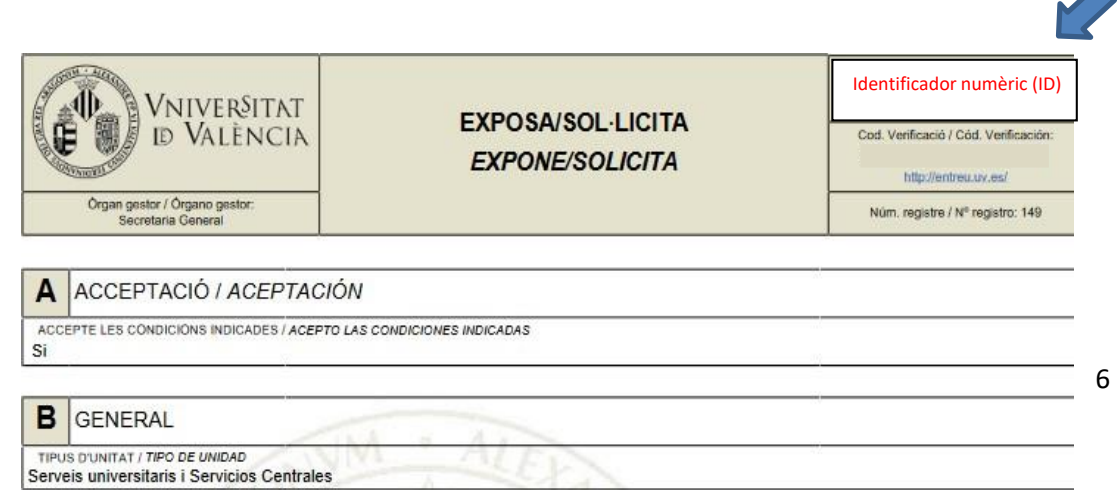

Finalment, es pot clicar en el botó **FINALITZAR I ANAR Al MEU LLOC PERSONAL** on, en qualsevol moment, podreu visualitzar el tramit i obtindre una còpia mitjançant la icona **justificant** del document **PDF**, que es pot guardar o imprimir. .<br>Nati

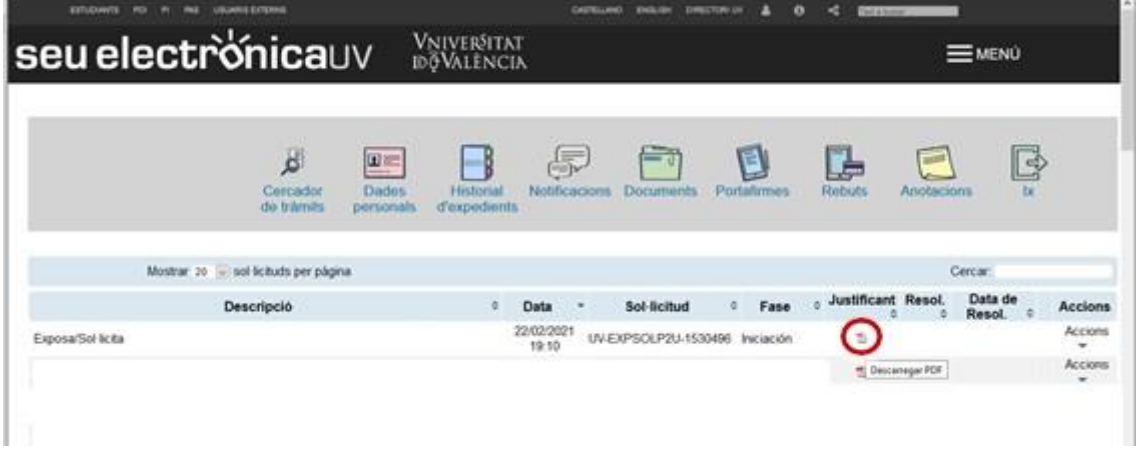

**2.8** Per veure els **detalls** del vostre **tramit,** en la mateixa pantalla haureu de seleccionar dins de la pestanya ACCIONS, *«Veure detalls»*

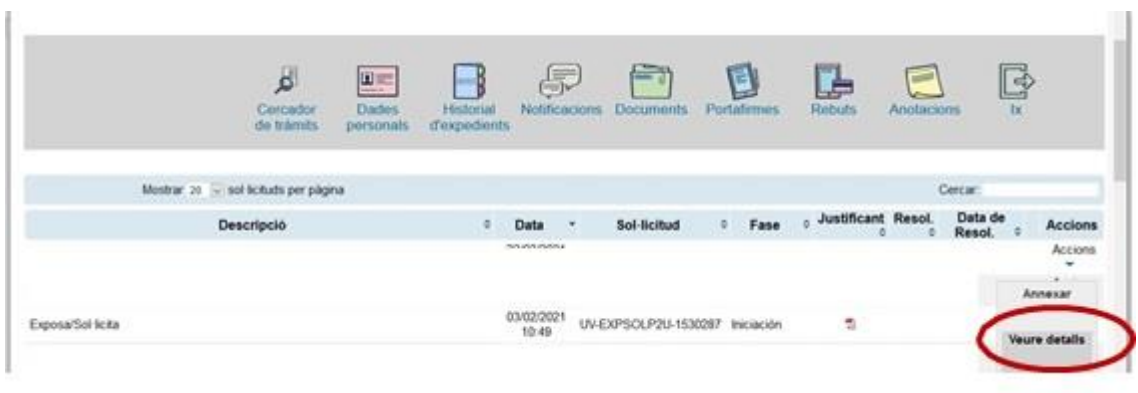

### **3 RESOLUCIÓ D'INCIDÈNCIES EN OMPLIR EL FORMULARI ELECTRÒNIC**

k,

Per a qualsevol incidència o dubte a l'hora d'emplenar la sol·licitud, podeu contactar amb la Universitatde València.

 Si es tracta d'una **incidència tècnica**, relacionada amb la tramitació electrònica de la sol·licitud, es pot sol·licitar ajuda tècnica en el correu institucional: [entreu@uv.es.](mailto:entreu@uv.es)